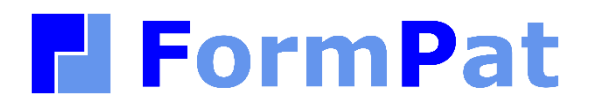

**環境設定ガイド**

2023/05/19

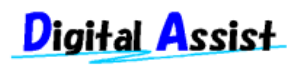

Copyright(C) 2023 Digital Assist Corporation. All rights reserved.

# <span id="page-1-0"></span>目次

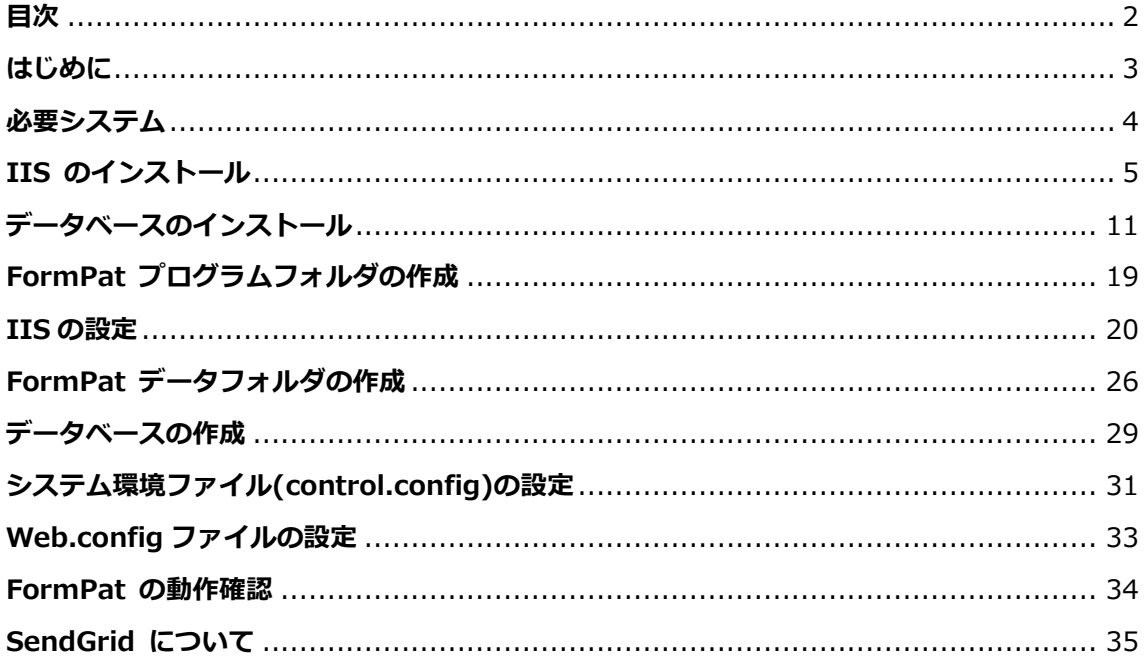

# <span id="page-2-0"></span>**はじめに**

本書では、FormPat を稼動させるために必要な環境設定の方法を説明します。

本書は、FormPat Ver.8.4.0 以降を対象としています。

# <span id="page-3-0"></span>**必要システム**

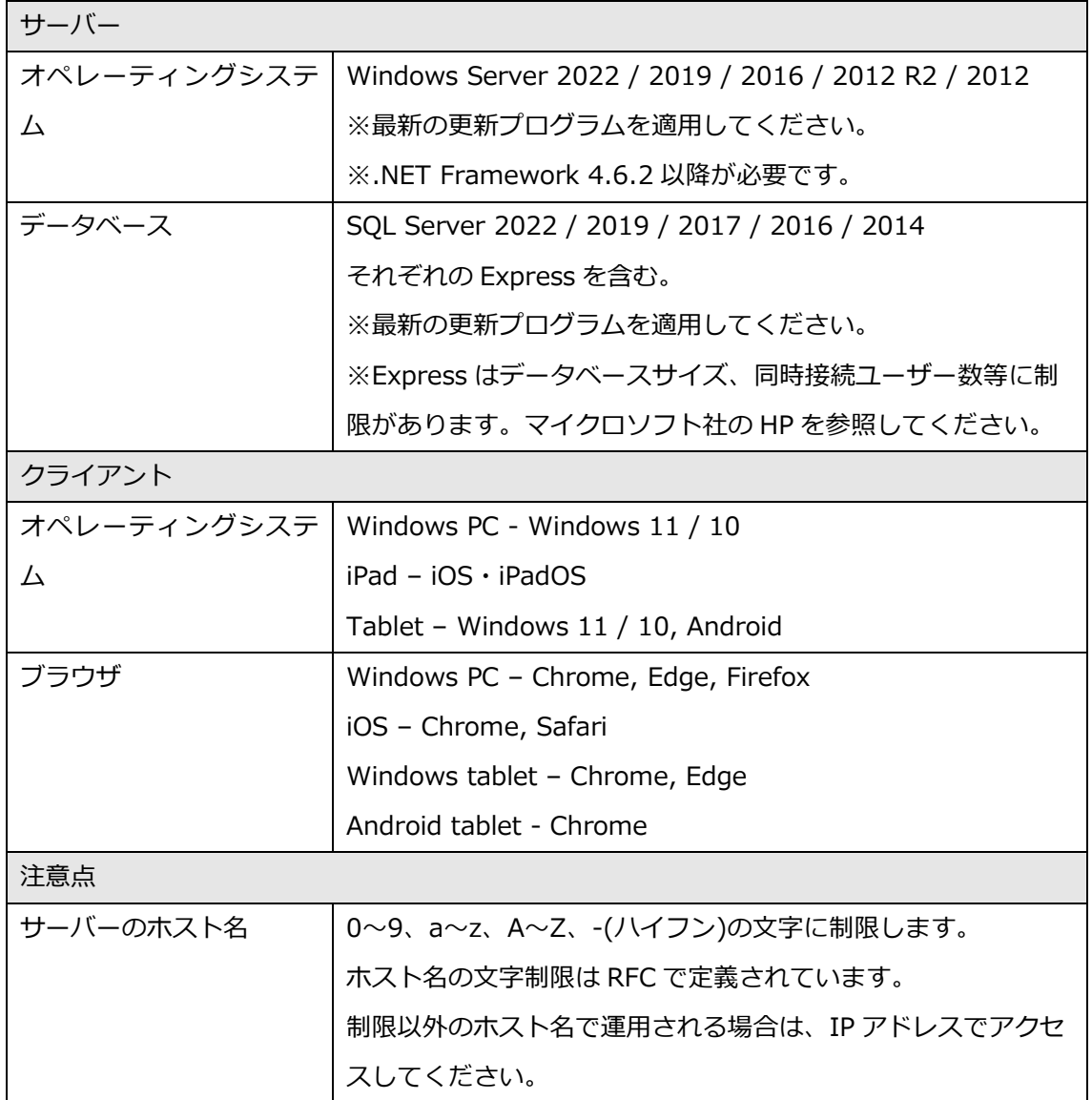

## <span id="page-4-0"></span>**IIS のインストール**

本章では、Windows Server 2022 について記述します。

IIS(インターネット インフォメーション サービス)のインストールを行います。既に IIS の環 境が整っている場合は、次章へ進んでください。

※Windows Server 2022 は標準でインストールされていません。

1. [サーバー マネージャー]を起動します。

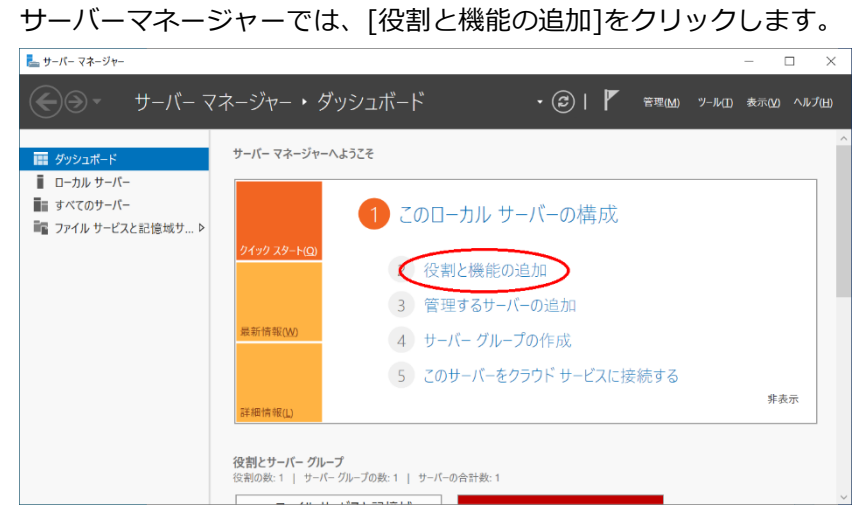

2. 開始する前にでは、[次へ>]をクリックします。

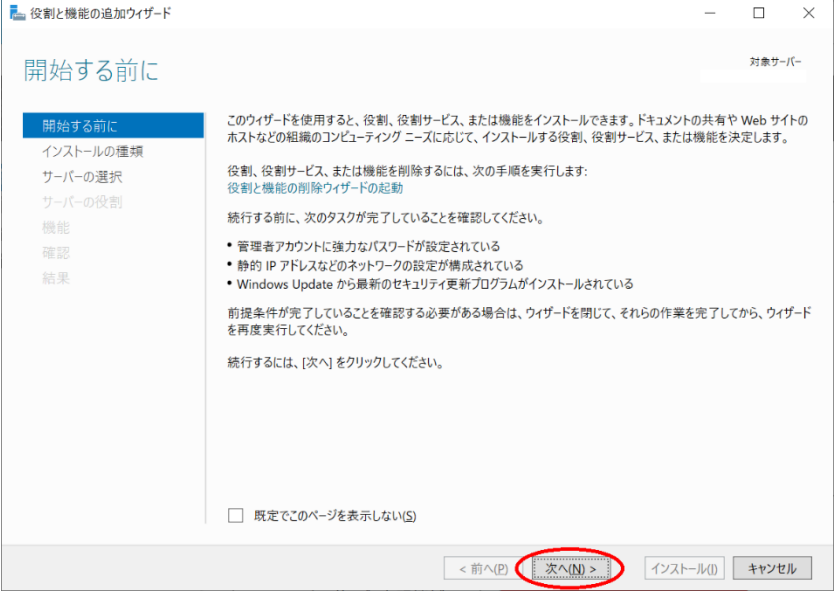

3. インストールの種類の選択では、[役割ベースまたは機能ベースのインストール]を選択 し、[次へ]をクリックします。

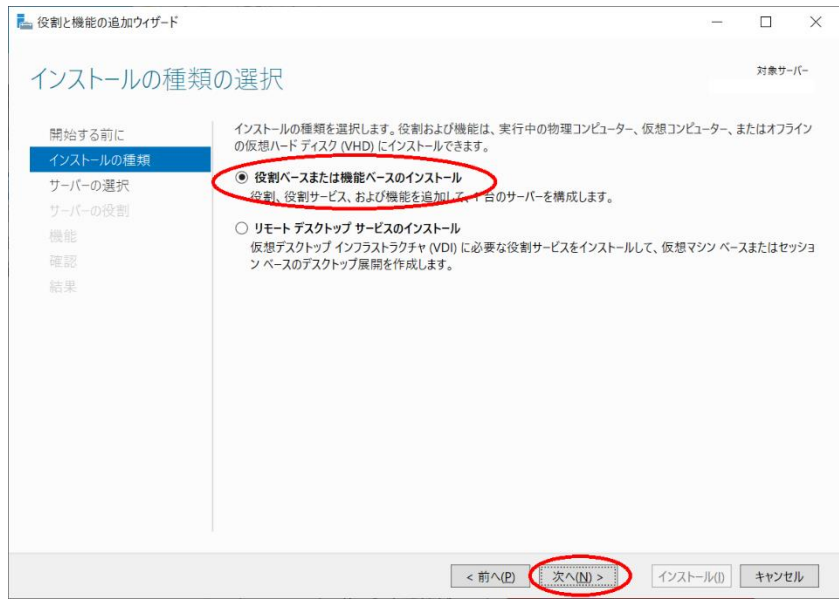

4. 対象サーバーの選択では、[サーバープールからサーバーを選択]を選択、該当サーバーを

選択し、[次へ]をクリックします。

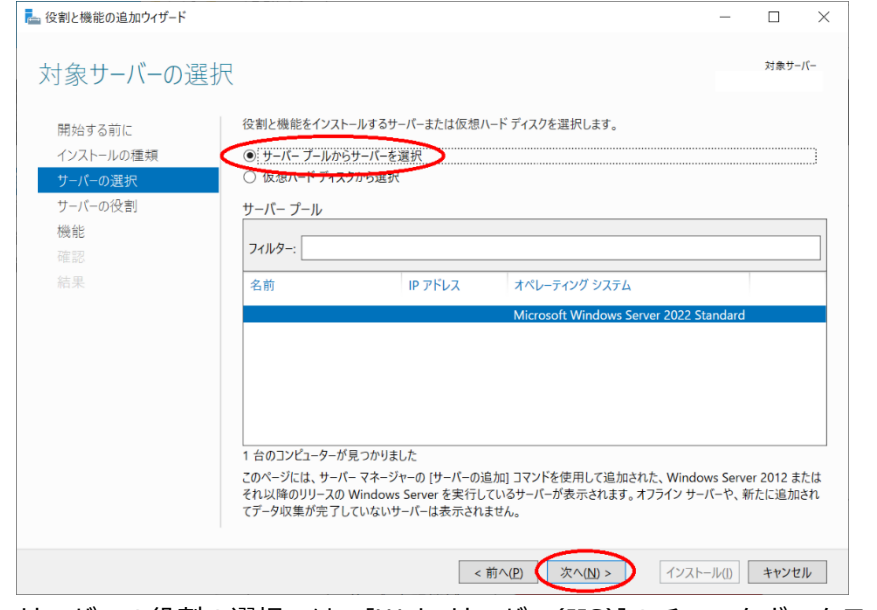

5. サーバーの役割の選択では、[Web サーバー(IIS)]のチェックボックスをクリックします。

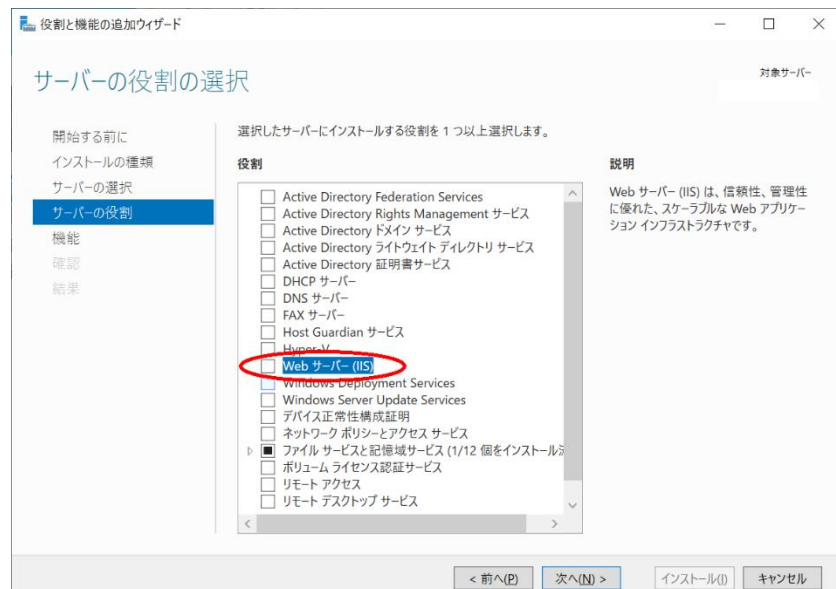

6. ポップアップ画面では、[機能の追加]をクリックします。

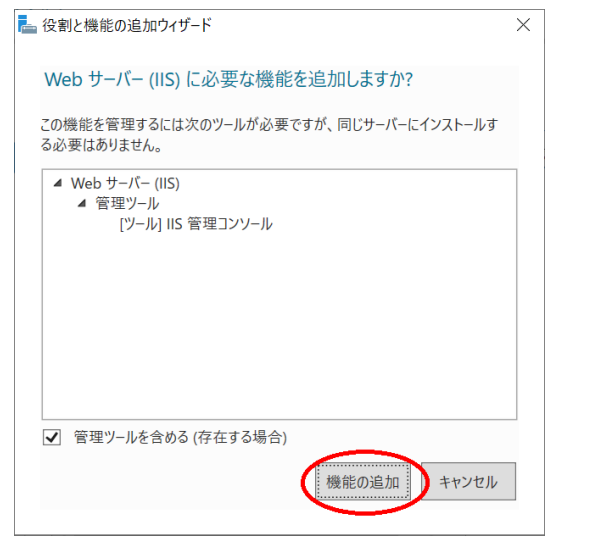

7. サーバーの役割の選択に戻ると、[次へ>]をクリックします。

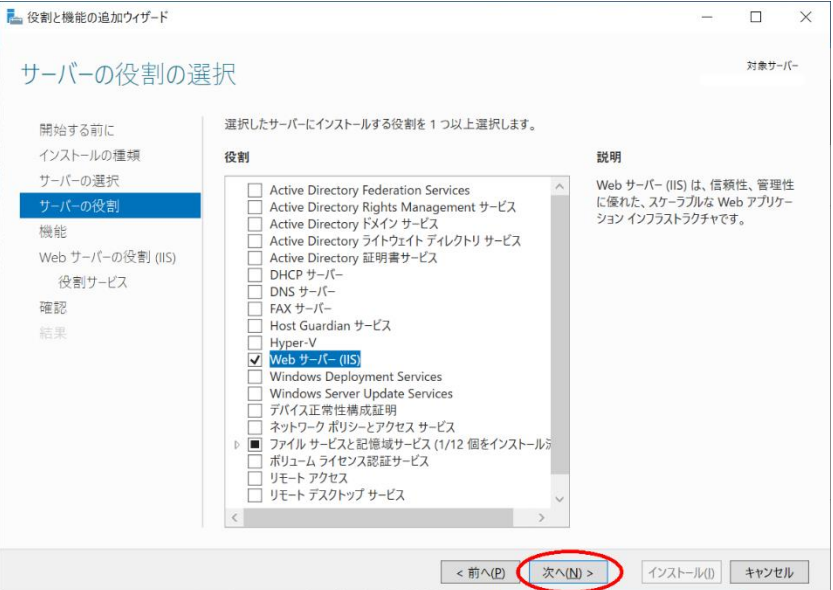

8. 機能の選択では、[.NET Fremework 4.8 Features]を展開、[ASP.NET 4.8]のチェック

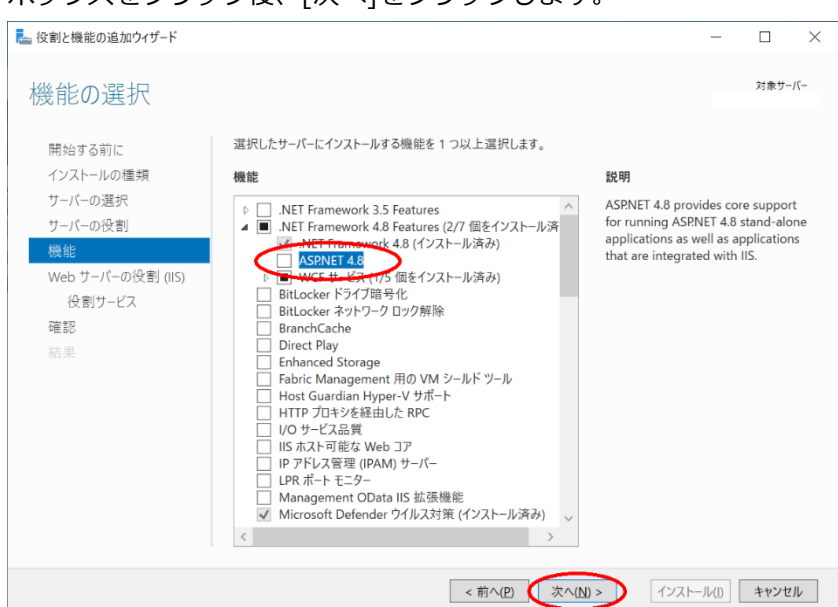

9. Web サーバーの役割(IIS)では、[次へ]をクリックします。

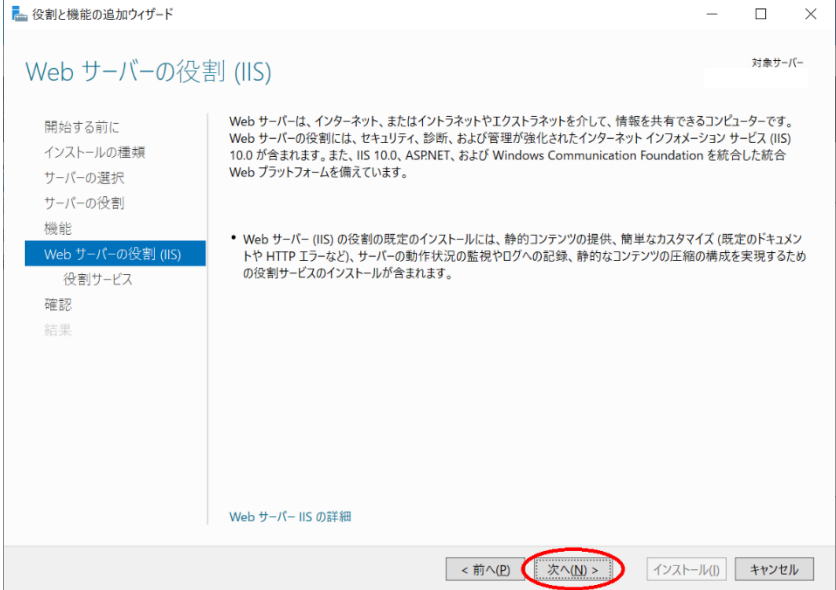

10. 役割サービスの選択では、[アプリケーション開発]を展開、[ASP.NET 4.8]のチェックボ ックスをクリックします。

### ボックスをクリック後、[次へ]をクリックします。

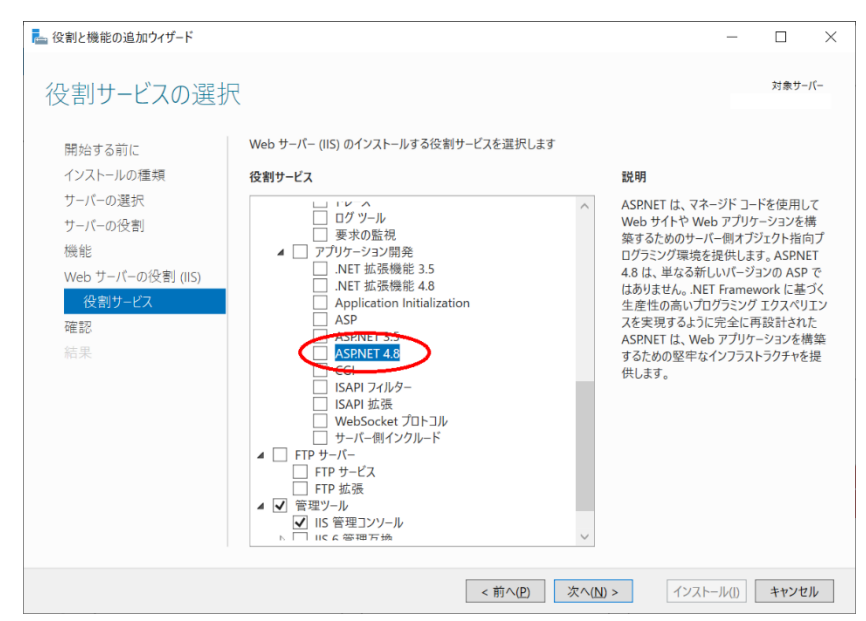

11. ポップアップ画面では、[機能の追加]をクリックします。

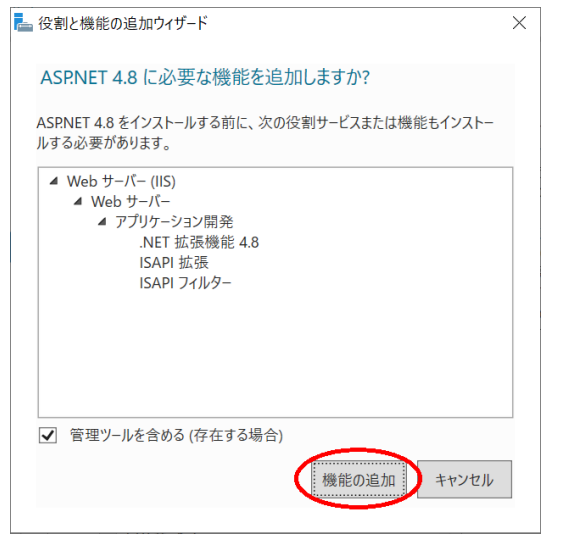

12. 役割サービスの選択に戻ると、[次へ]をクリックします。

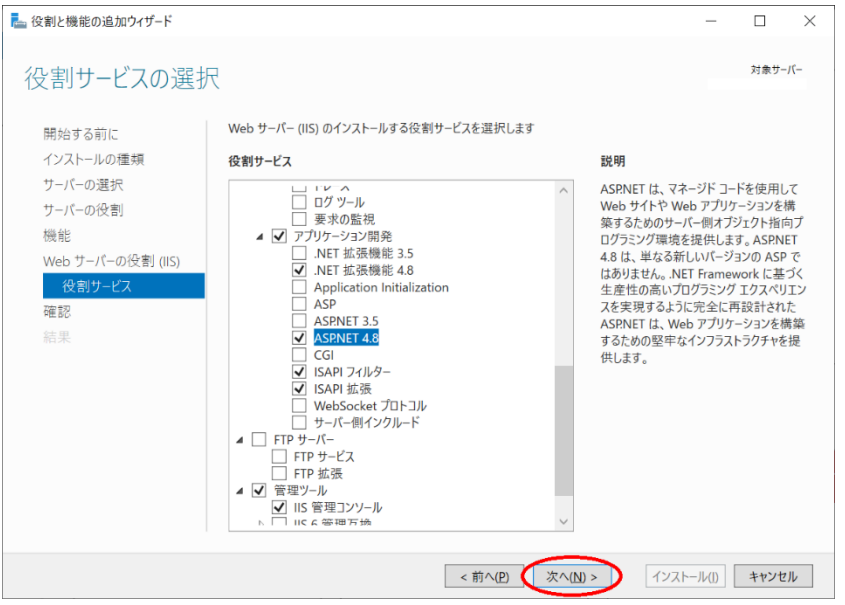

13. インストールオプションの確認では、[必要に応じて対象サーバーを自動的に再起動する]

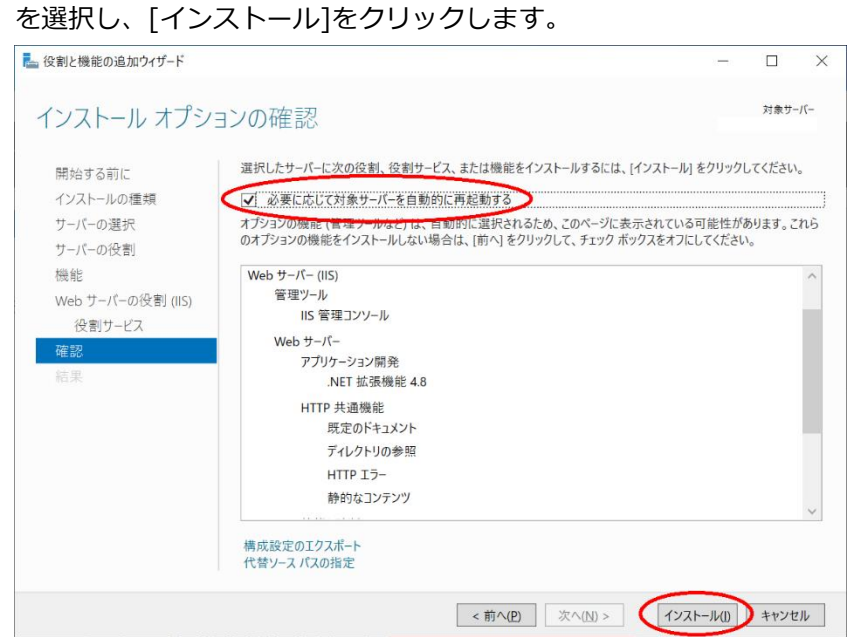

14. インストールの進行状況でインストールの完了を確認し、[閉じる]をクリックして終了し

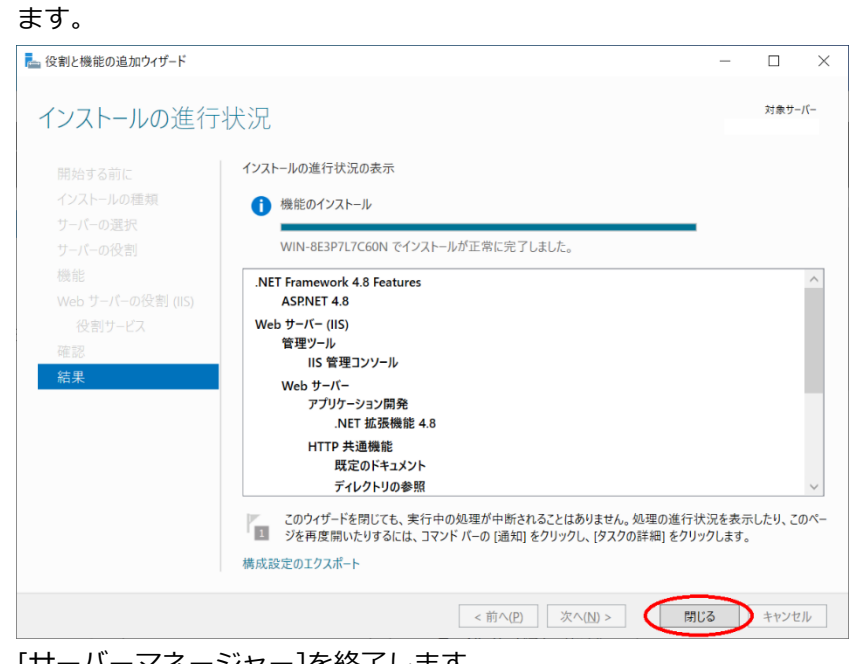

15. [サーバーマネージャー]を終了します。

### <span id="page-10-0"></span>**データベースのインストール**

本章は、SQL Server 2022 および SQL Server 2022 Express について記述しています。

1. SQL Server 2022 のインストールを開始します。

エディションや更新プログラムの適用状況により画面表示の有無に多少の違いがありま す。

[インストール]より[SQL Server の新規スタンドアロンインストールを実行するか、既存 のインストールに機能を追加] をクリックします。

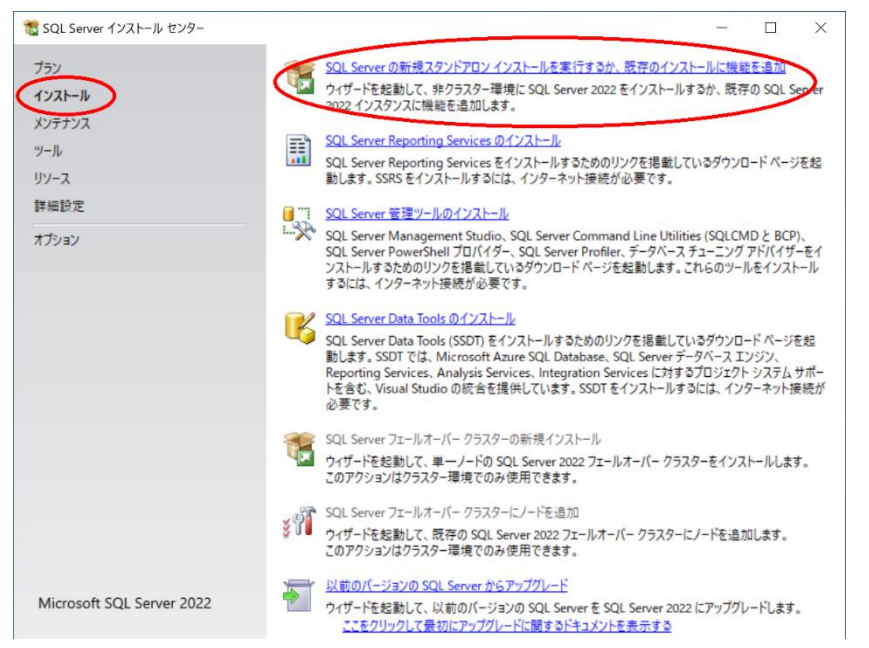

2. プロダクトキーでは、プロダクトキーを入力、ライセンスの種類を選択し、[次へ]をクリ

ックします。

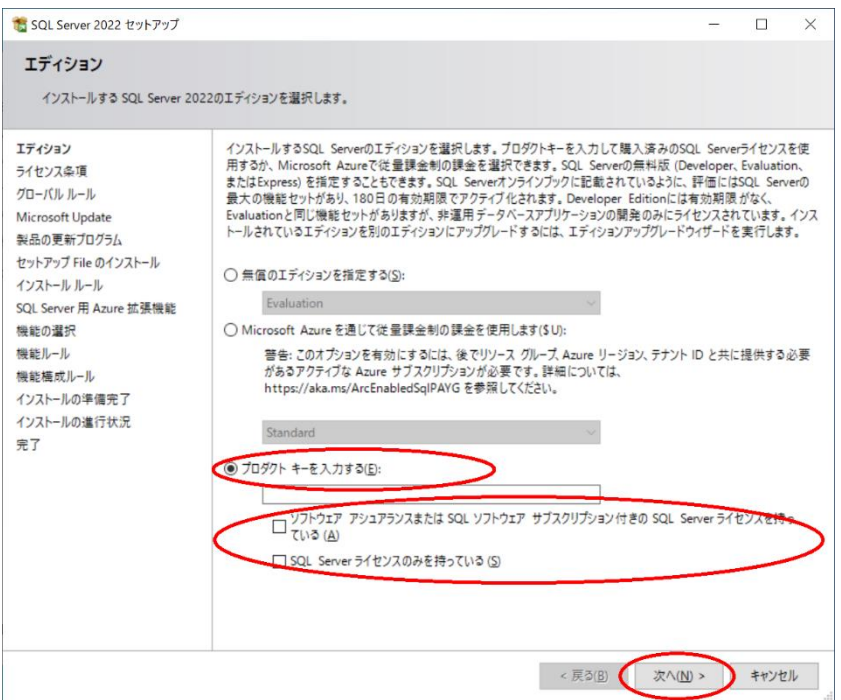

3. ライセンス条項では、[ライセンス条項と次のに同意します。]を選択し、[次へ]をクリッ

#### クします。

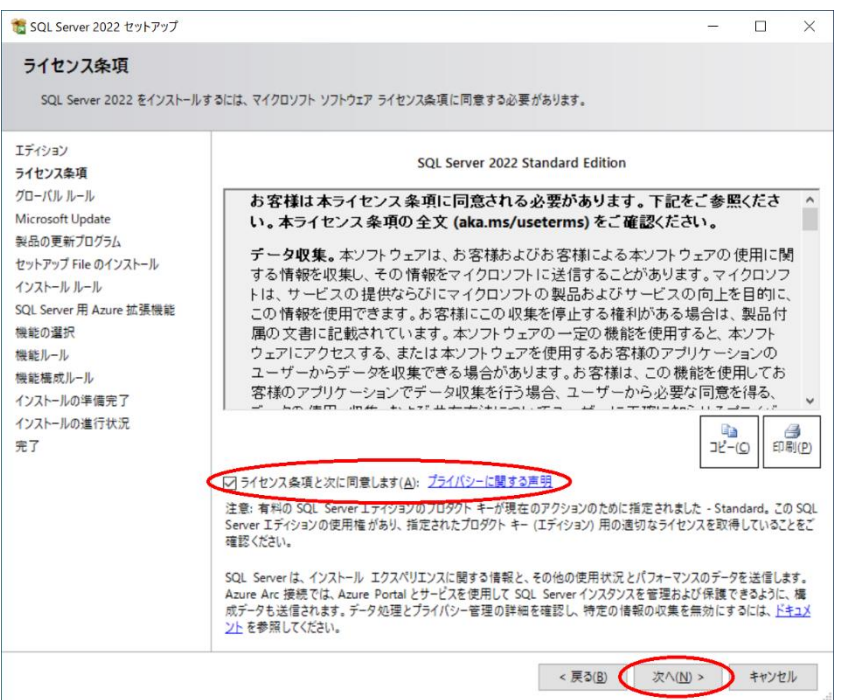

4. Microsoft Update では、[Microsoft Update を使用して更新プログラムを確認する]を選

### 択し、[次へ]をクリックします。

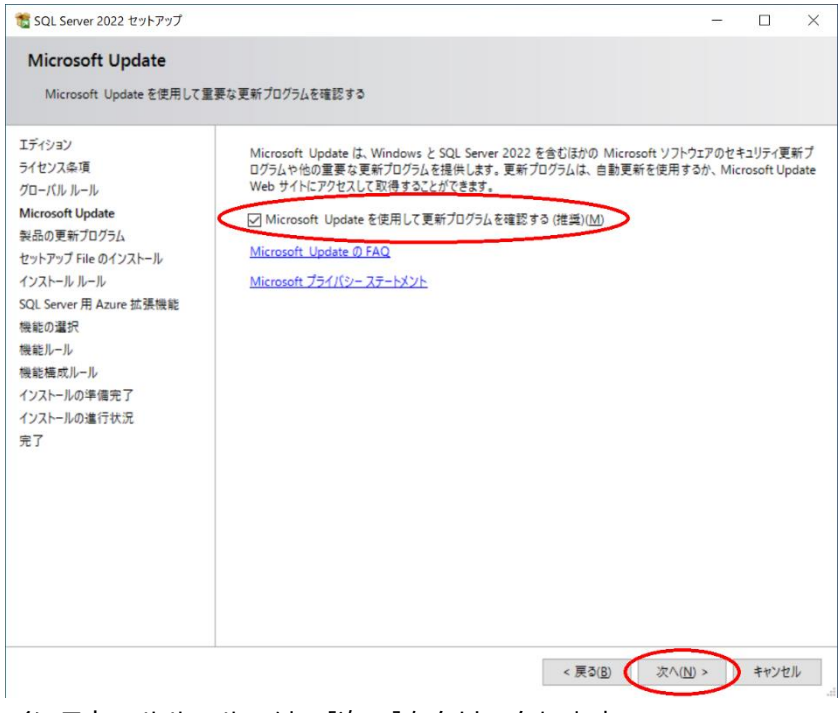

5. インストールルールでは、[次へ]をクリックします。

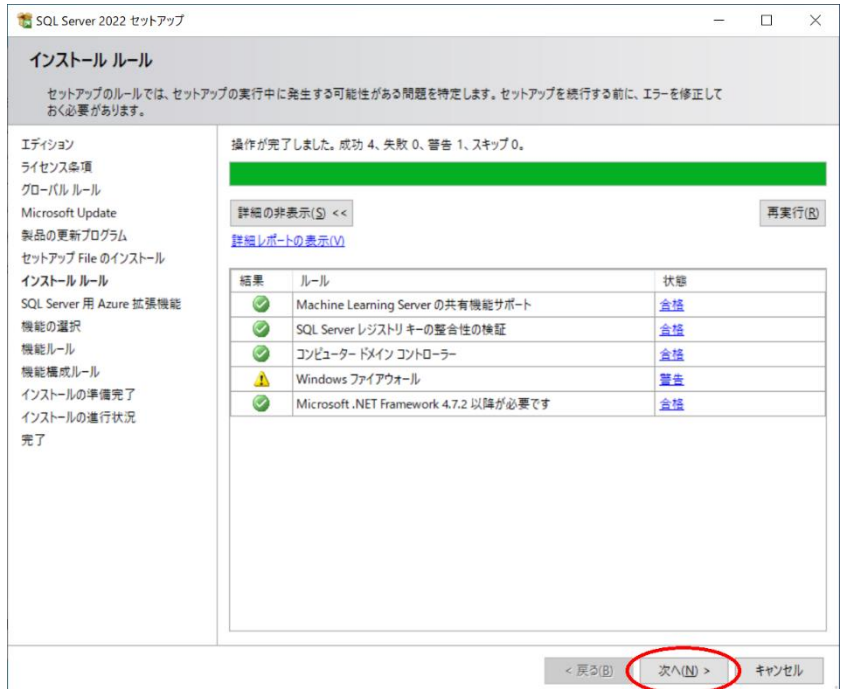

6. SQL Server 用 Azure 拡張機能では、拡張機能のインストールを行わないなら選択をオフ

にし、[次へ]をクリックします。

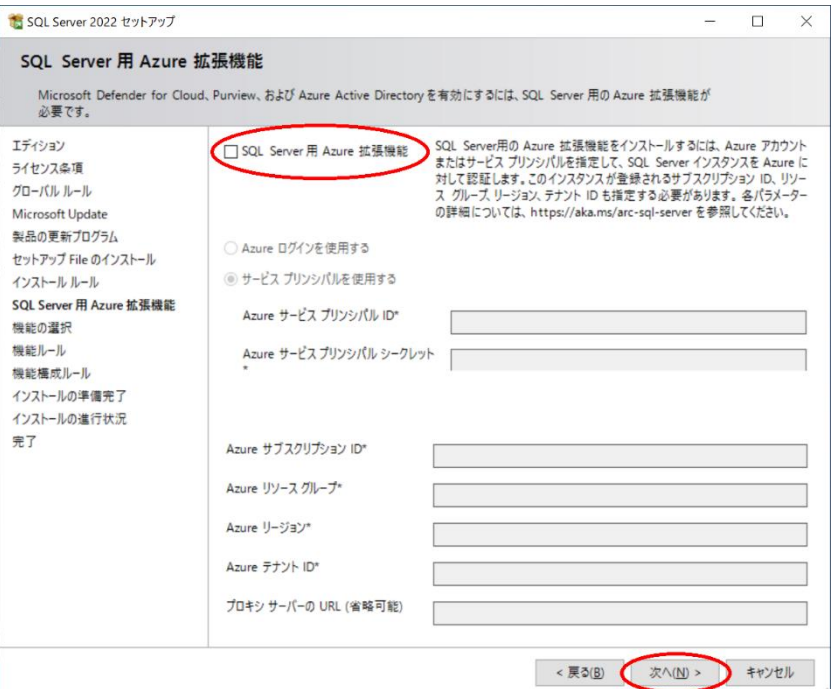

7. 機能の選択では、[データベースエンジンサービス]を選択し、[次へ]をクリックします。 その他のコンポーネントは任意に選択してください。

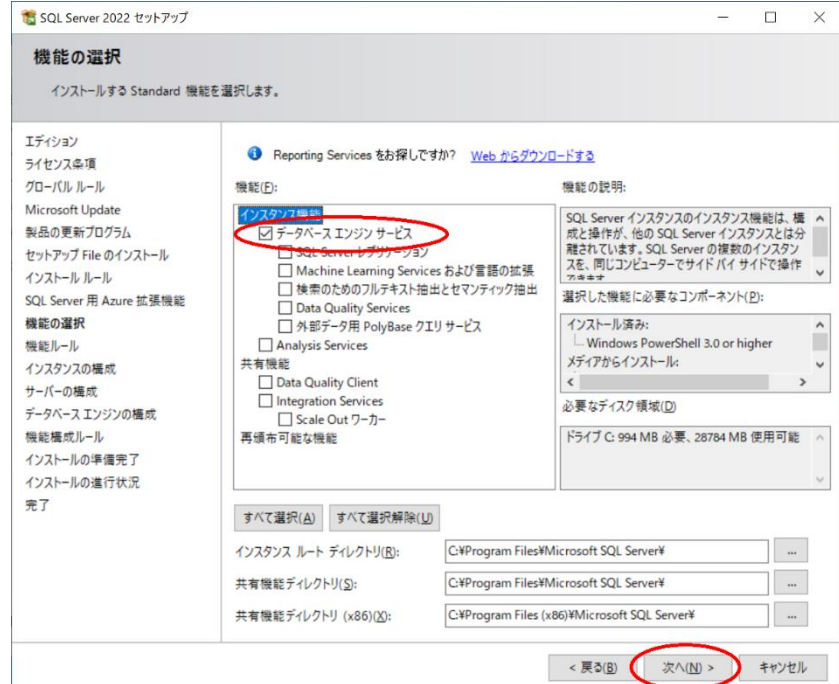

<u>レンススタンスの構成では、[既定のインスタンス]を選択し、[次へ]をクリックします。</u><br>8. インスタンスの構成では、[既定のインスタンス]を選択し、[次へ]をクリックします。

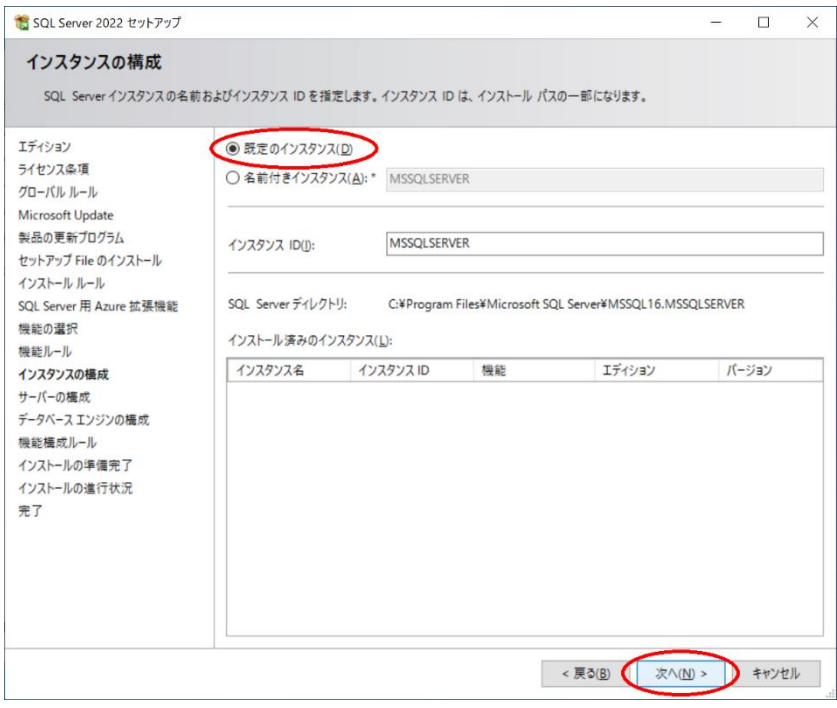

9. サーバーの構成では、 [次へ]をクリックします。

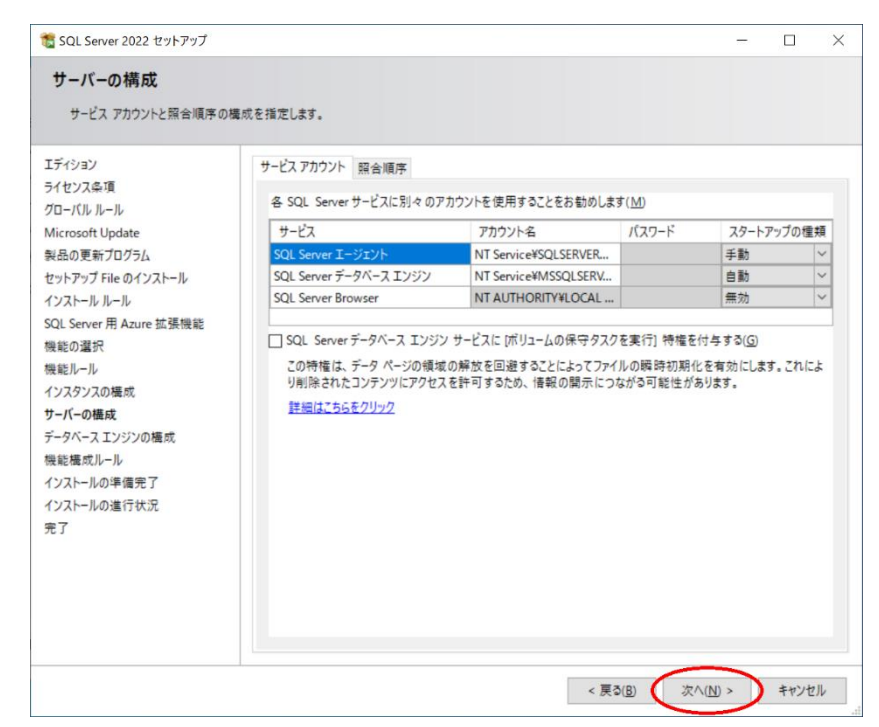

10. データベースエンジンの構成では、[混合モード(SQL Server 認証と Windows 認証)]を選 択、SQL Server のシステム管理者(sa)アカウントのパスワードを入力、[現在のユーザー の追加]をクリックし、[次へ]をクリックします。

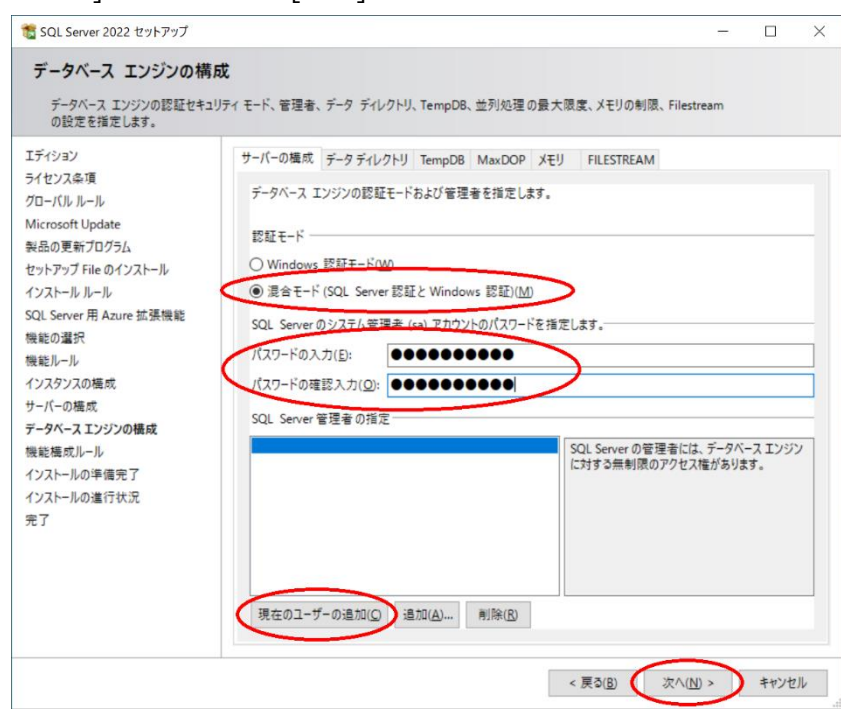

11. インストールの準備完了では、[インストール]をクリックします。

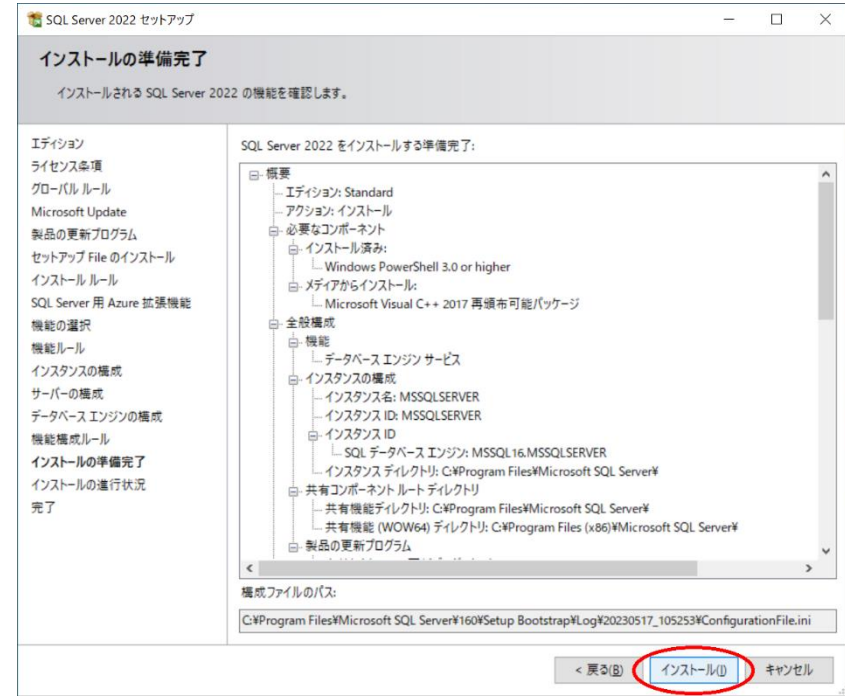

### 12. 完了では、[閉じる]をクリックします。

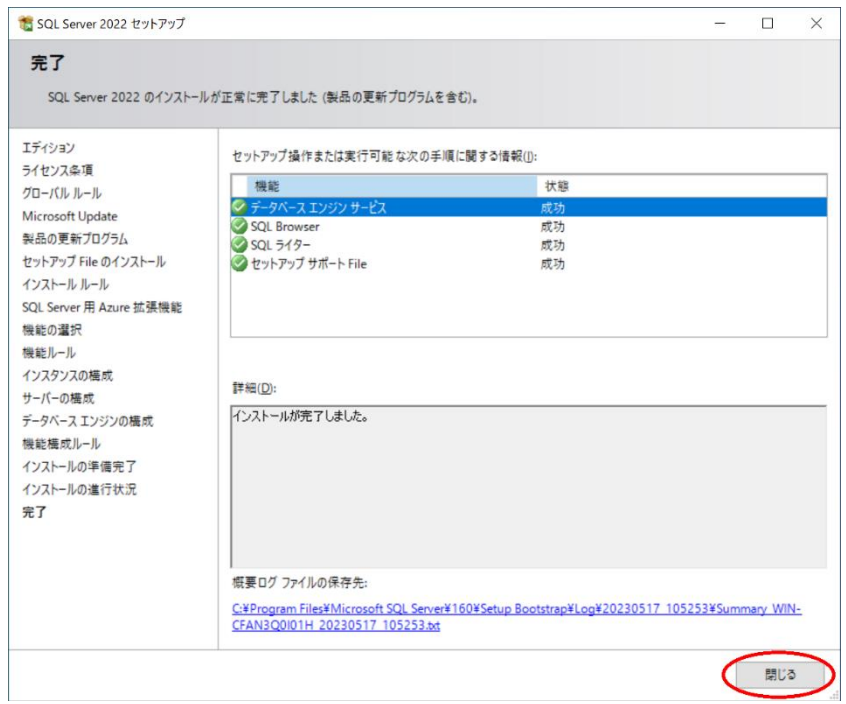

13. SQL Server Management Studio をインストールします。

SQL Server インストール センターから[SQL Server 管理ツールのインストール]をクリ ックします。

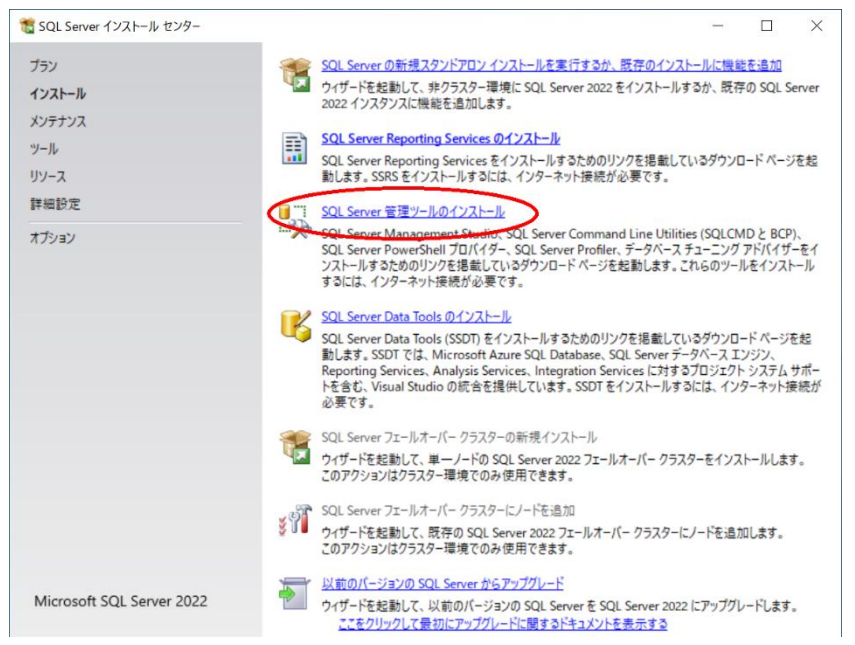

- 14. ブラウザが開き、SQL Server Management Studio のダウンロードページが表示されま す。日本語の SQL Server Management Studio のインストーラーをダウンロードしま す。
- 15. ダウンロードしたインストーラーを実行すると SQL Server Management Studio がイン ストールされます。
- 16. [SQL Server 構成マネージャー]を起動します。

左ペインの[SQL Server ネットワークの構成]を展開、[MSSQLSERVER のプロトコル]を 選択、右ペインの[TCP/IP]が[有効]になっているか確認します。

[有効]になっている場合は設定の必要はありません。[SQL Server 構成マネージャー]を 終了後、次章へ進んでください。

[無効]になっている場合は右ペインの[TCP/IP]を選択、[操作]→[有効化]を選択後、

TCP/IP の状態が[有効]になったことを確認後、[SQL Server 構成マネージャー]を終了し ます。

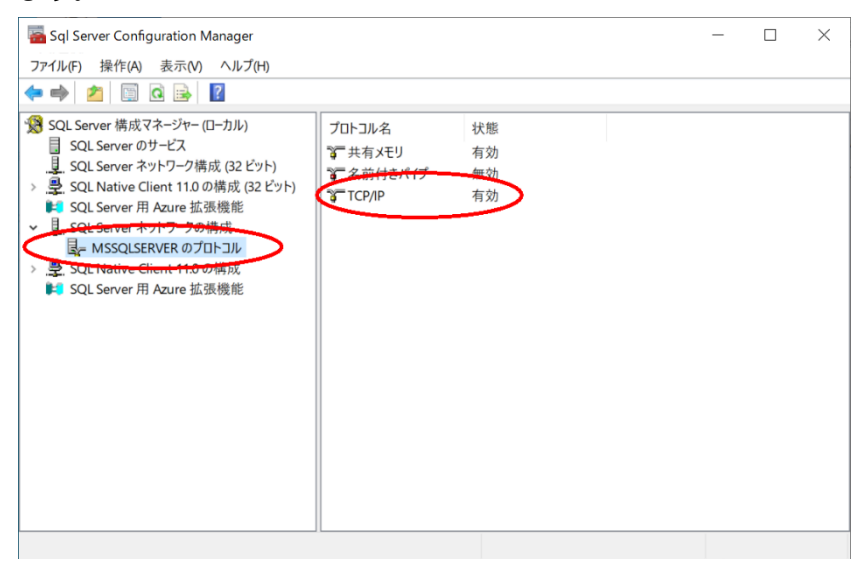

17. [SQL Server Management Studio]を起動します。

サーバーへの接続では、サーバー名を選択、認証に[SQL Server 認証]を選択、ログイン に sa を入力、パスワードに「データベースのインストール」で設定したパスワードを入 力後、[接続]をクリックします。

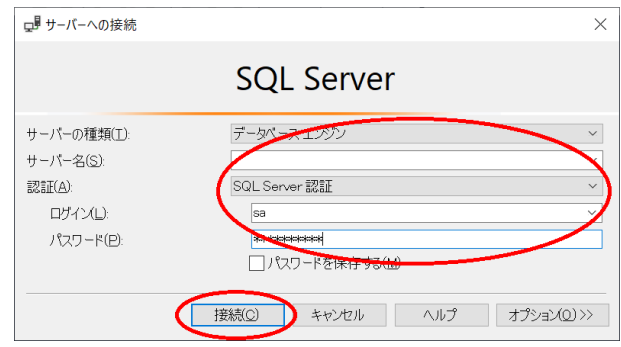

- 18. [オブジェクト エクスプローラー]からサーバー名を右クリックして[再起動]を選択しま す。
	- サービスの開始を確認後、[SQL Server Management Studio]を終了します。

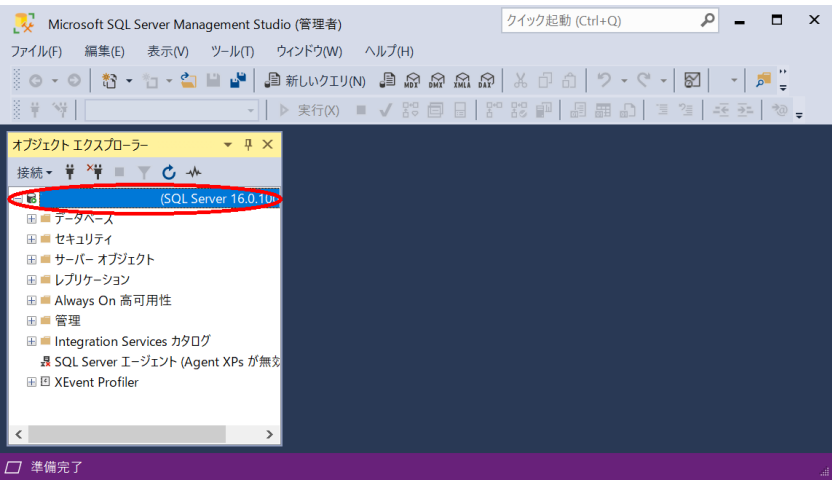

# <span id="page-18-0"></span>**FormPat プログラムフォルダの作成**

1. Digital Assist のサイトよりダウンロードした「基本ソフト」FormPat\_xxx.zip (xxx は バージョン) を C:¥FormPat へ展開 (解凍) します。 C:¥FormPat の変更も可能です。その場合、後の記述を変更内容に読み替えてください。

### <span id="page-19-0"></span>**IIS の設定**

本章では、Windows Server 2022 について記述します。

- 1. [インターネット インフォメーション サービス (IIS) マネージャー]を起動します。
- 2. インターネット インフォメーション サービス (IIS) マネージャーでは、左ペインの[ア プリケーションプール]を選択し、[アプリケーションプールの追加...]を選択します。

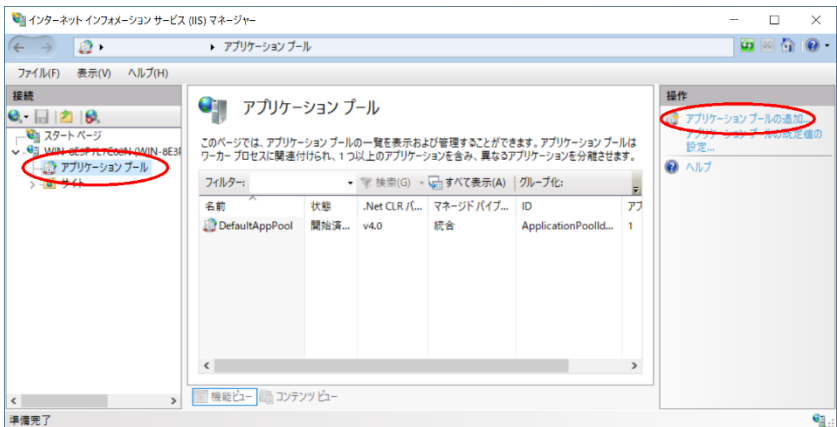

3. アプリケーションプールの追加では、[名前]に FormPat と入力、[.Net CLR バージョ ン]に[.Net CLR バージョン v4.0.30319]を選択、[マネージパイプラインモード]に[統 合]を選択、[アプリケーションプールを直ちに開始する]にチェックが入っていることを確 認後、[OK]をクリックします。

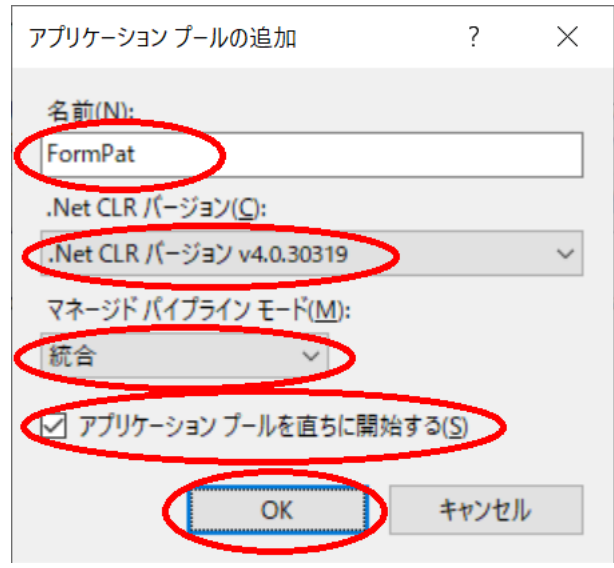

4. アプリケーションプールから[FormPat]を選択し、 [詳細設定...]をクリックします。

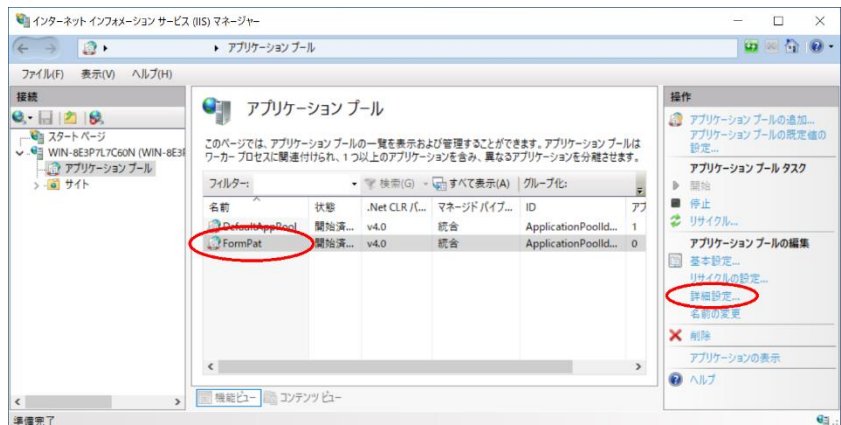

5. 詳細設定では、[アイドル状態のタイムアウト]を 0 へ変更。

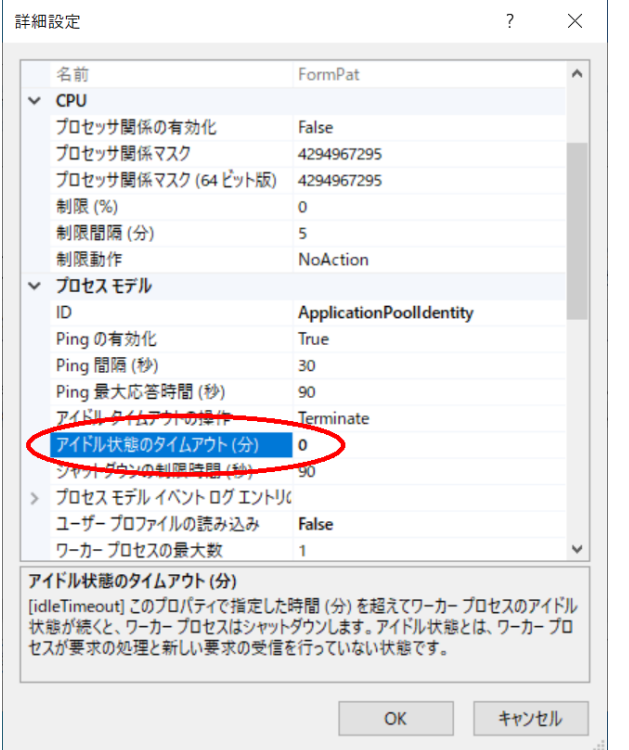

6. 続けて、[定期的な期間]を 0 へ変更し、[OK]をクリックします。

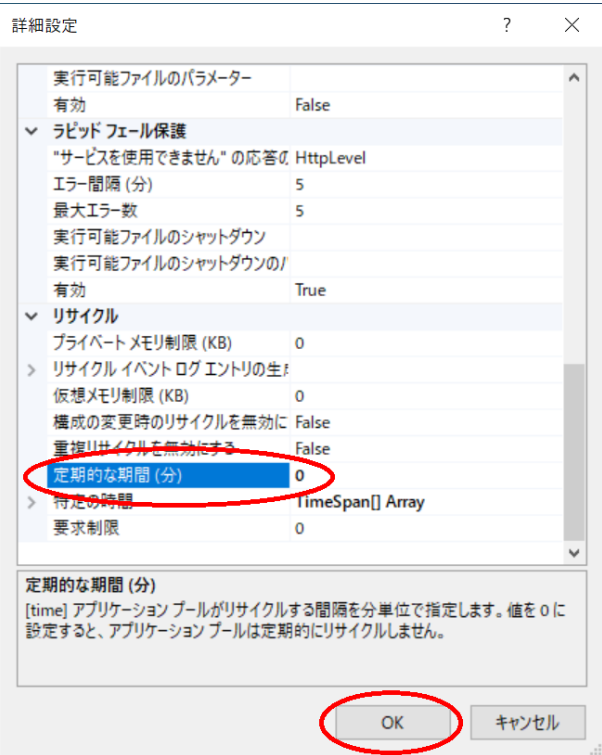

7. アプリケーションプールの[FormPat]が選択された状態で[リサイクルの設定...]をクリッ

### クします。

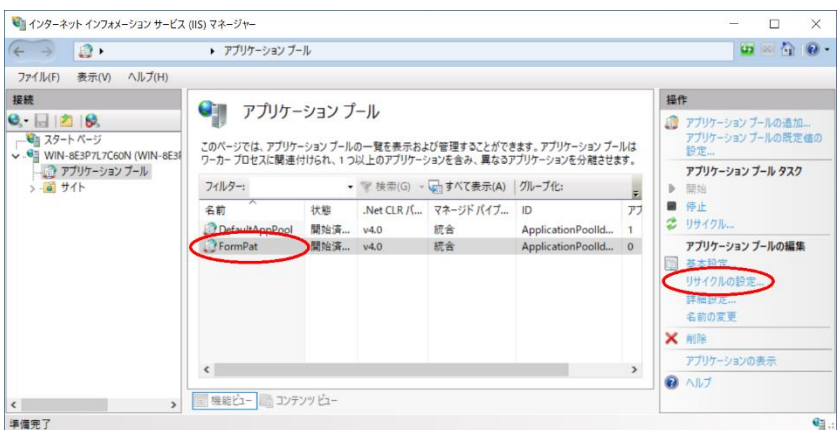

8. アプリケーションプールのリサイクル設定の編集では、[特定の時間]をチェックし、サー バーが作動中で FormPat を利用しない時刻を入力後、[次へ]をクリックします。

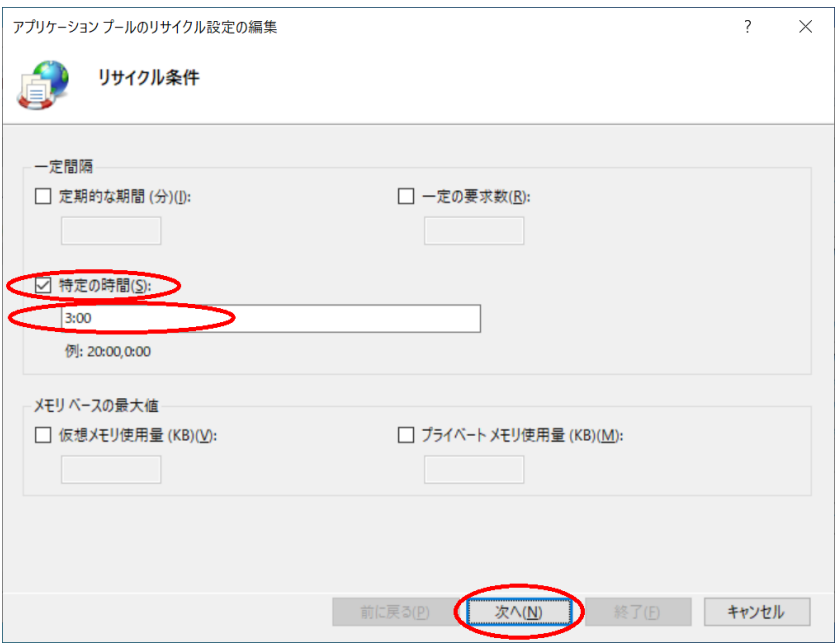

9. アプリケーションプールのリサイクル設定の編集の次の画面では、[終了]をクリックしま

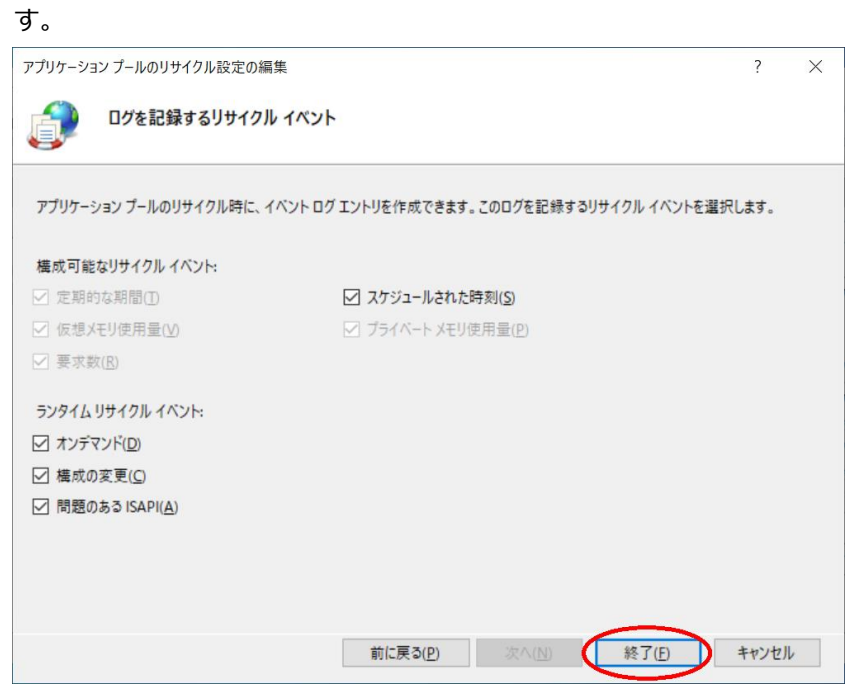

10. インターネット インフォメーション サービス (IIS) マネージャーの左ペインの[サイト] を展開し、[Default Web Site]を右クリックし、[アプリケーションの追加]を選択しま す。

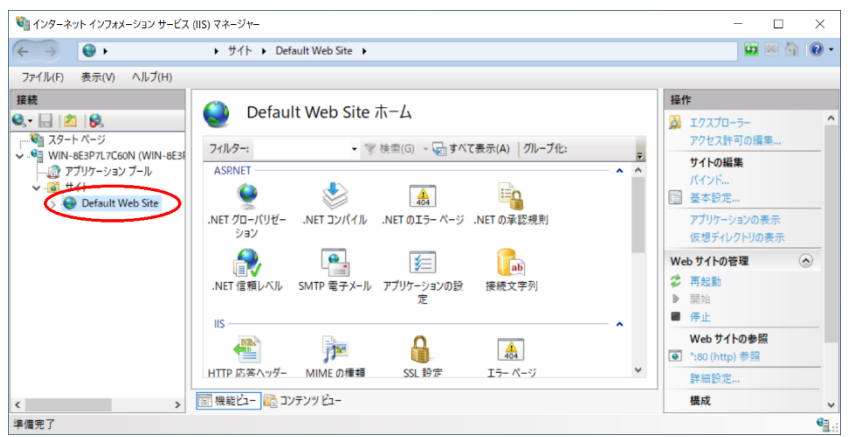

11. アプリケーションの追加では、[エイリアス]に FormPat 、[物理パス]に C:\FormPat と **入力し、「選択...]をクリックします。** 

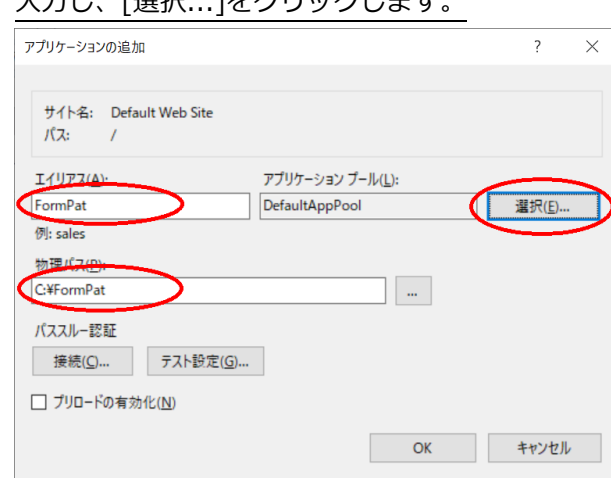

12. アプリケーションプールの選択では、[アプリケーションプール]に[FormPat]を選択し、

[OK]をクリックします。

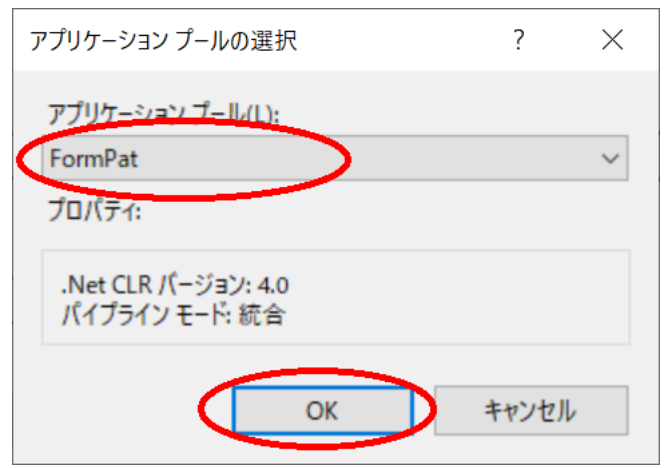

13. アプリケーションプールの追加では、[OK]をクリックします。

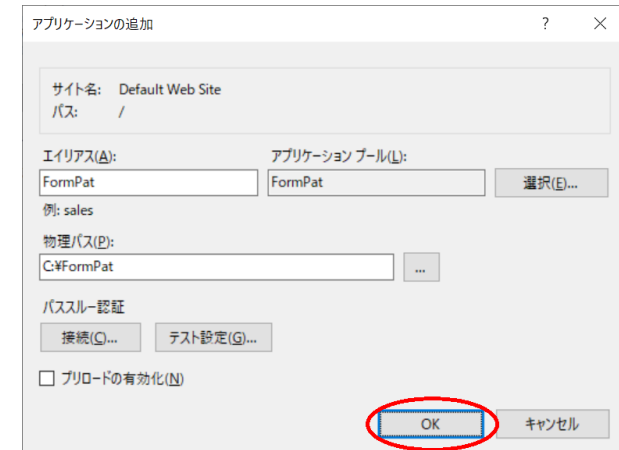

14. [インターネット インフォメーション サービス (IIS) マネージャー]を終了します。

# <span id="page-25-0"></span>**FormPat データフォルダの作成**

1. Digital Assist のサイトよりダウンロードした「フォルダファイル」 FormPatData\_xxx.zip (xxx はバージョン) を C:\FormPatData へ展開 (解凍) しま す。

C:¥FormPatData の変更も可能です。その場合、後の記述を変更内容に読み替えてくだ さい。

2. [エクスプローラー]を起動します。

 $\frac{1}{2}$ 

- 3. エクスプローラーでは C:\FormPatData を右クリックし「プロパティ」を選択します。
- 4. FormPatData のプロパティでは、「セキュリティ」タブを選択、[編集...]をクリックし

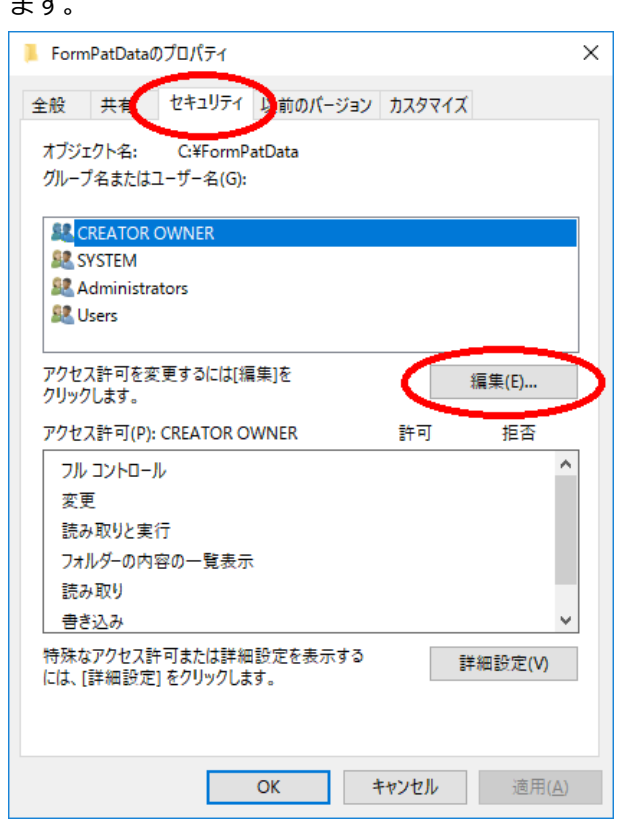

5. FormPatData のアクセス許可では、[追加...]をクリックします。

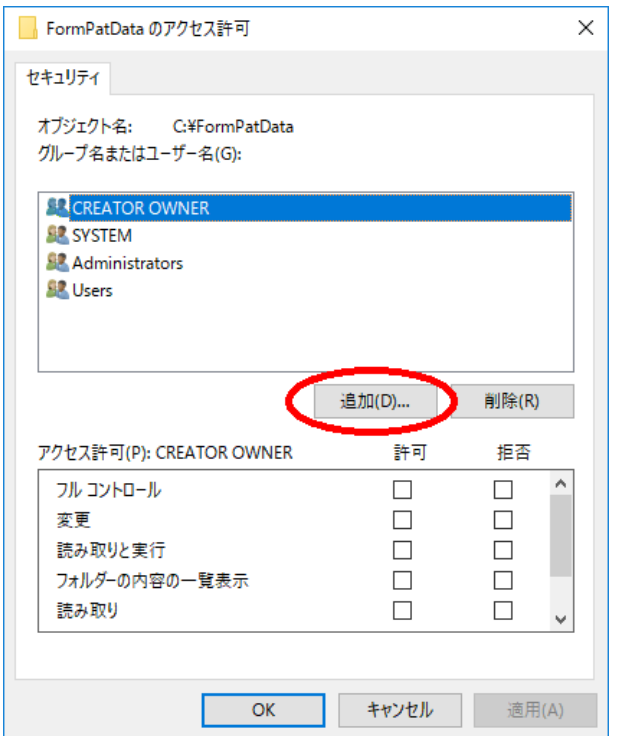

6. ユーザーまたはグループの選択では、[選択するオブジェクト名を入力してください]に

IIS AppPool¥FormPat と入力し、[名前の確認]をクリックします。

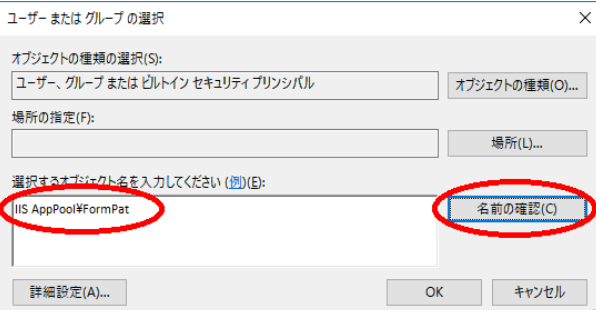

7. [選択するオブジェクト名を入力してください]に FormPat と表示されたことを確認し、

#### [OK]をクリックします。

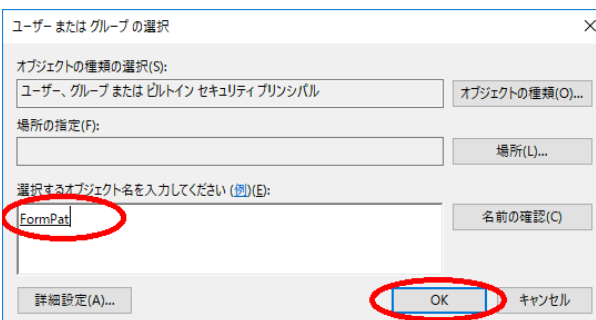

8. FormPatData のアクセス許可に戻ると、[FormPat]を選択、[フルコントロール]の[許可] のチェックボックスをクリック、[OK]をクリックします。

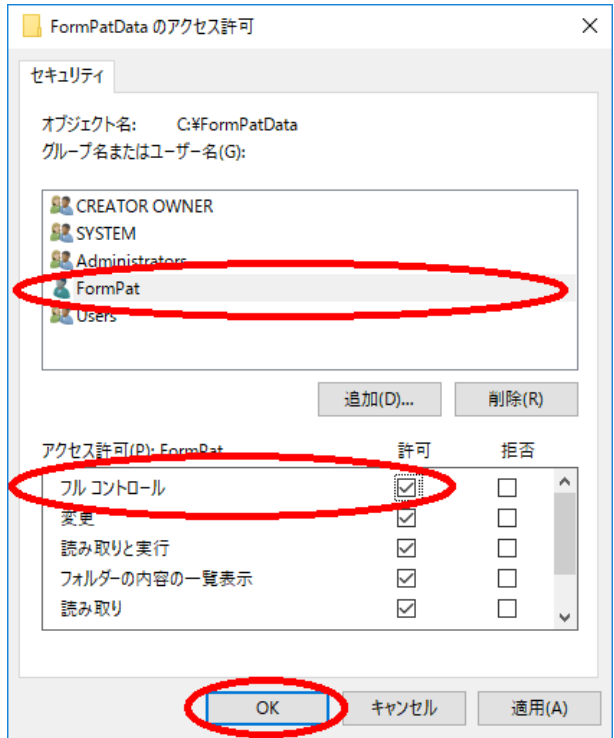

9. FormPatData のプロパティに戻ると、[FormPat]を選択、[フルコントロール]の[許可]が チェックされていることを確認し、[OK]をクリックします。

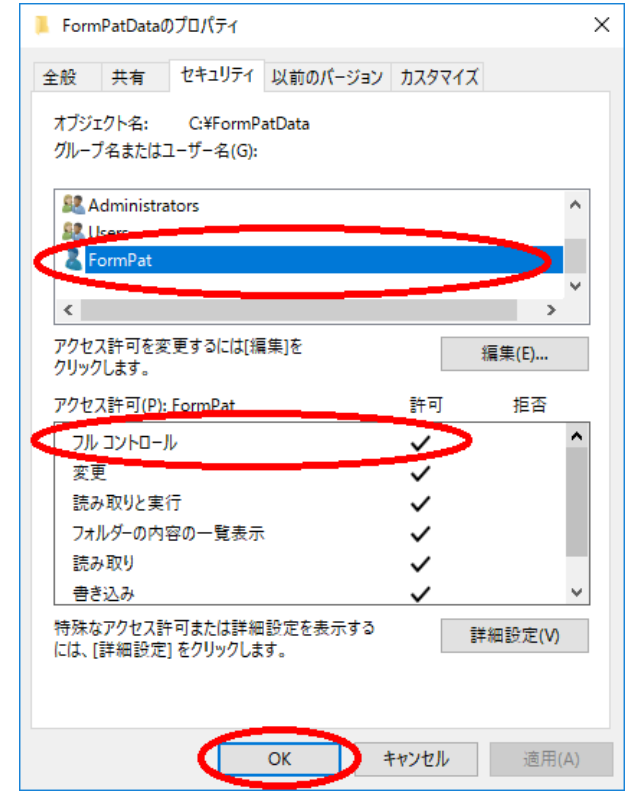

10. [エクスプローラー]を終了します。

# <span id="page-28-0"></span>**データベースの作成**

1. [SQL Server Management Studio]を起動します。

サーバーへの接続では、認証に[SQL Server 認証]を選択、ログインに sa を入力、パス ワードに「データベースのインストール」で設定したパスワードを入力後、[接続]をクリ ックします。

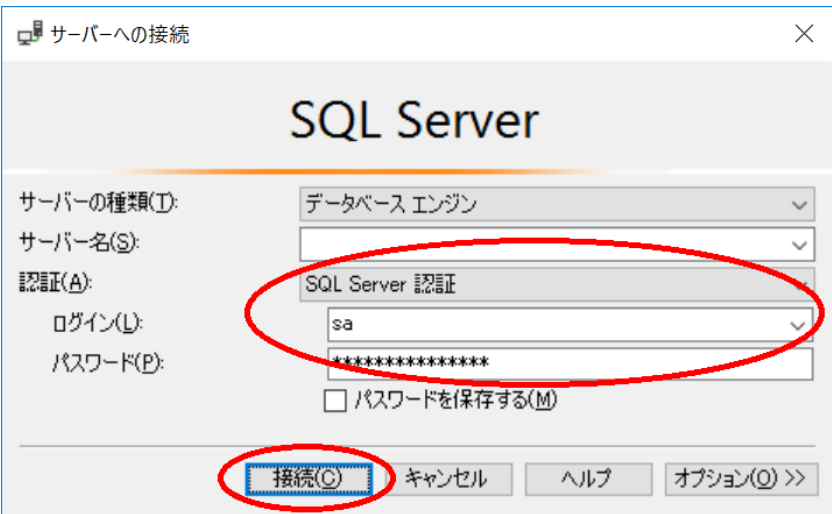

2. [ファイル]→[開く]→[ファイル...]から C:\FormPatData\database.sql を選択後、[実 行]ボタンをクリックします。

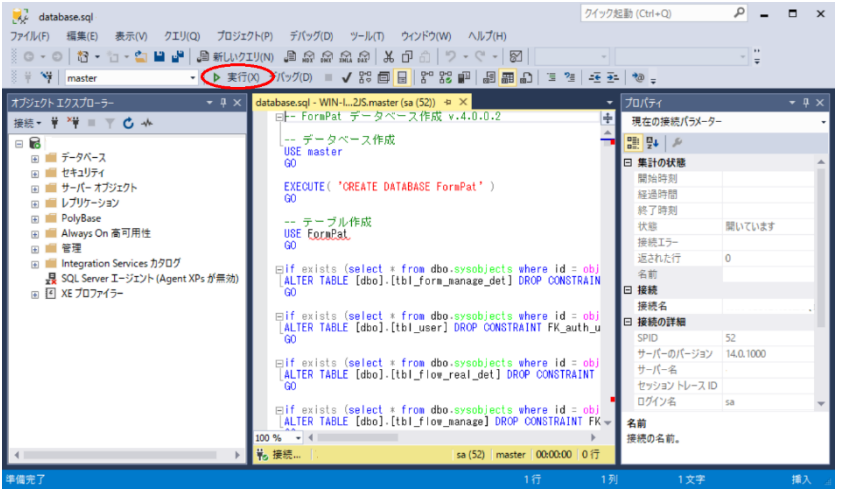

3. 左ペインの[データベース]を展開し、FormPat が登録されていること確認します。

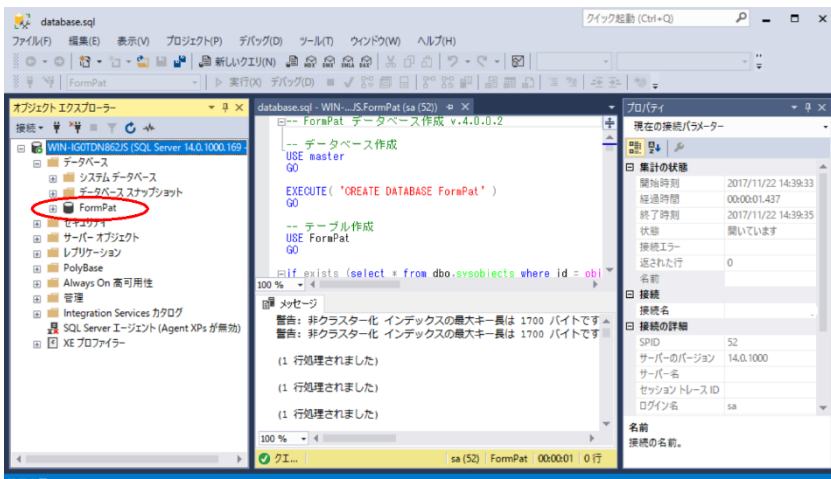

- 4. [SQL Server Management Studio]を終了します。
- 5. FormPatData フォルダ内の databese.sql は今後使用しませんので削除しても問題あり ません。

## <span id="page-30-0"></span>**システム環境ファイル(control.config)の設定**

- 本書では、control.config の設定で必ず確認が必要な項目について説明しています。 すべての項目については「環境ファイル・リファレンスガイド」を参照してください。
- 運用中システムの環境ファイルの変更は、ユーザーがログインしていない状態で行ってく ださい。
- control.config のパスワード等で < > & ' " の 5 種類の文字を使用する場合、エンティ ティ参照を使う必要があります。具体的には < は &lt; > は &qt; & は &amp; ' は ' " は " に置き換えて記述してください。
- 1. 「FormPat プログラムフォルダ」の control.config を[メモ帳]等のテキストエディタで 開きます。導入環境に従って既定値を変更してください。
- 2. サーバー環境 <cloud\_mode>*0*</cloud\_mode>

*0* はオンプレミス環境では 0 、Azure 環境では 1 を設定します。

3. データフォルダのパス

<path>*C:\FormPatData\*</path>

*C:\FormPatData\* は「FormPat データフォルダ」の絶対パスを設定します。

Azure 環境では D:\home\FormPatData\ を設定します。

4. Azure ストレージ

<azure\_storage>*DefaultEndpointsProtocol=https;AccountName=accountname;Ac countKey=accountkey;EndpointSuffix=core.windows.net*</azure\_storage>

Azure 環境では「ストレージ アカウント」の「key1」の「接続文字列」を設定します。

- 5. パスワードの強度
	- <password\_check>*8,3*</password\_check>

*8* はパスワードの文字数、*3* はパスワードの文字種数(大文字・小文字・数字・記号のう ち)を設定します。それぞれの値は以上を表します。

- 6. 電子メール機能の有無
	- <smtp\_on>*0*</smtp\_on>

*0* はワークフローで申請データ受信時の電子メール機能を利用しない場合は 0 、利用す る場合は 1 を設定します。

FormPat 運用中に設定変更したときは、ユーザー毎の再ログインが必要です。

7. SendGrid の API キー

<sendgrid\_apikey>*apikey*</sendgrid\_apikey> 電子メール機能を利用する場合はメール送信環境を設定します。電子メール機能を利用し ない場合は変更不要です。 *apikey* は SendGrid で作成される API キーを設定します。

電子メール機能を利用するには SendGrid の設定が必要です。

詳しくは「SendGrid について」を参照してください。

8. データベースの環境

<database>server=*127.0.0.1*;uid=*sa*;pwd=*password*;Initial Catalog=*FormPat*</database> *127.0.0.1* はデータベースのホスト名または IP アドレスを設定します。当ガイドのデフ ォルト表記のままインストールされた場合は変更不要です SQL Server が名前付きインスタンスの場合、ホスト名または IP アドレスに続けて \ と インスタンス名を設定します。(例)server=127.0.0.1\インスタンス名 *sa* はログインユーザー名です。 *password* はログインユーザー名のパスワードです。 *FormPat* はデータベース名です。 Azure 環境では「SQL データベース」の「サーバー名」,「サーバー管理者ログイン」, 「パスワード」,「データベース名」を *127.0.0.1* , *sa* , *password* , *FormPat* に設定し ます。

9. サムネイルの有無

<image\_thumbnail>*0,300,80*</image\_thumbnail>

*0* は貼付画像・手書きサインの登録時にサムネイルを作成しない場合は 0 、作成する場 合は 1 を設定します。一つのフォーム内に多くの貼付画像・手書きサイン項目も設ける ときにサムネイルの作成を検討してください。

- *300* はサムネイルの縦または横サイズの最大を pixel 単位で設定します。
- *80* はサムネイルの品質を%単位(1~100)で設定します。品質は貼付画像で JPG・JPEG のとき有効です。
- 10. SSL の有無

*1* はサーバーに SSL を導入しない場合(http:で始まる URL でアクセス)は 0 、導入する 場合(https:で始まる URL でアクセス)は 1 を設定します。

FormPat 独自のカメラ機能を貼付画像・手書きで有効にするには SSL の導入が必要で す。導入方法については SSL 認証局の情報を参考にしてください。

11. control.config を保存します。

 $<$ ssl $>1$  $<$ /ssl $>$ 

# <span id="page-32-0"></span>**Web.config ファイルの設定**

SSL を導入する場合(https:で始まる URL でアクセス)は、Web.config の設定は不要です。 SSL を導入しない場合(http:で始まる URL でアクセス)は、Web.config の変更が必要です。

- 1. 「FormPat プログラムフォルダ」の Web.config を[メモ帳]等のテキストエディタで開 きます。
- 2. <httpCookies requireSSL="true" /> の行を探してください。
- 3. true を false へ変更します。 <httpCookies requireSSL="false" /> としてください。
- 4. Web.config を保存します。

## <span id="page-33-0"></span>**FormPat の動作確認**

http:または https://ホスト名または IP アドレス/FormPat/ へアクセスしてください。 FormPat のログイン画面が表示されると環境設定は完了です。

なお、ログイン画面で「バージョン更新を実行してください。」と表示された場合、

[FormPat について]をクリック後、[バージョン更新]を実行してください。

# <span id="page-34-0"></span>**SendGrid について**

電子メール機能を利用するには SendGrid https://sendgrid.kke.co.jp/ の設定が必要です。

- 1. SendGrid へログインします。
- 2. 「ダッシュボード」を表示します。
- 3. API キーの作成
	- · [Settings]→[API Keys]を選択します。
	- · [Create API Key]をクリックします。
	- 「API Key Name」を入力、[Full Access](既定値)を選択、[Create & View]をクリ ックします。
	- API キーは「システム環境ファイル(control.config)の設定」で必要ですのでコピー しておきます。
- 4. クリックトラッキングの無効化

メール本文中のリンク URL をそのまま表記するため、クリックトラッキングを無効にし ます。

- · [Settings]→[Tracking]を選択します。
- 「Click Tracking」を選択します。
- · [Disabled]を選択し、[Save]をクリックします。
- 詳しくは、SendGrid サイトのドキュメントを参照してください。